# **Security Issue with JRE 1.7.0\_51**

### **Issue**

With the recent version of Java Release 1.7.0 51, users encounter security warning messages when signed applets are run within Internet Explorer. In such environments, customers using ISD 11.2 and earlier versions may see the following warnings or error messages:

1. This application will be blocked in a future Java security update because the JAR file manifest does not contain the Permissions attribute. Please contact the Publisher for more information.

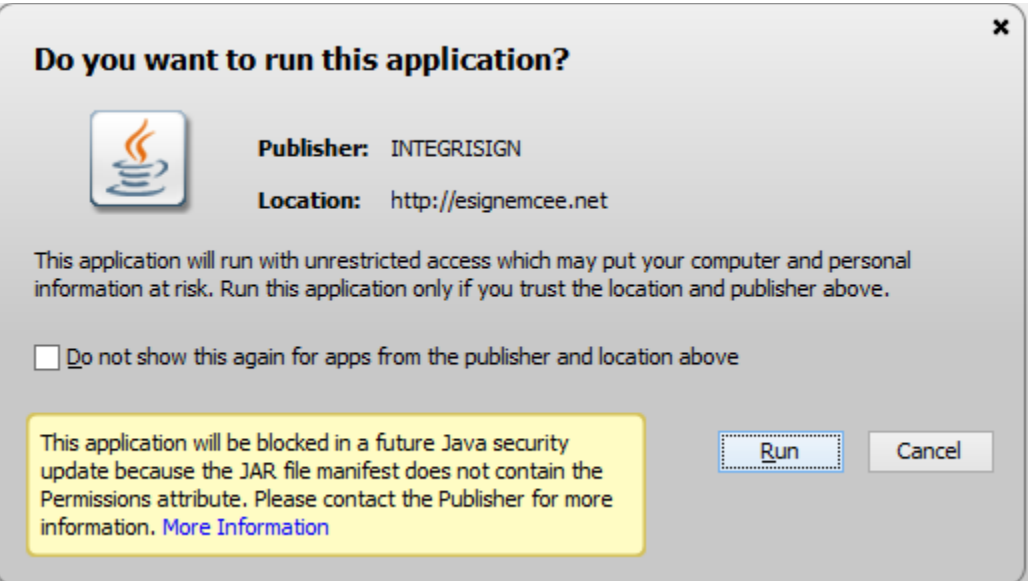

2. java.lang.SecurityException: Missing required Permissions manifest attribute in main jar: http://demo.com/ISD/websignsunjvm.jar

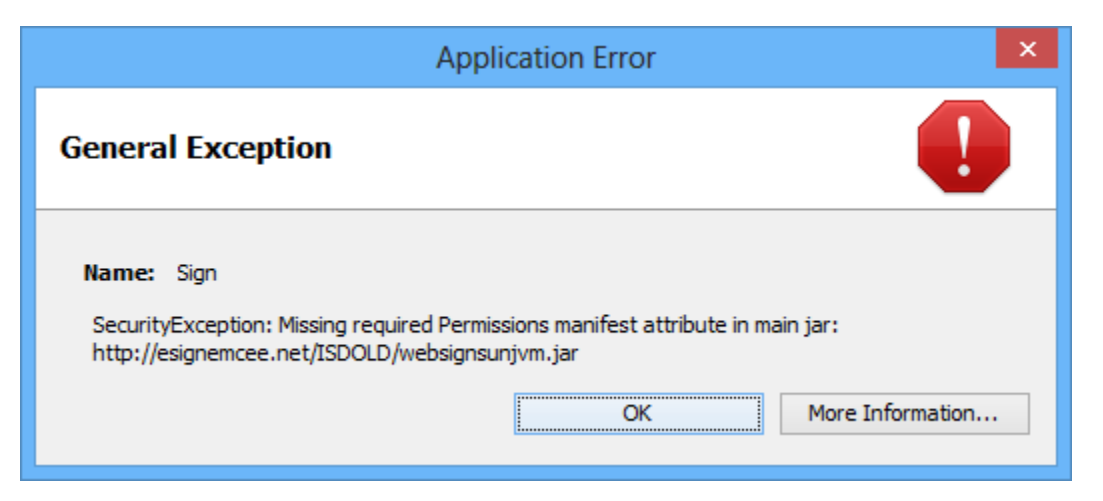

## **Fix**

The security warning issue can be solved using either one of the following two fixes. The first one is a workaround solution, and the second one involves updating the websignsunjvm.jar (which has all the required entries to overcome security warning).

## **Fix 1**

Adding the domain name of the web site hosting ISD WebSign Java applet to the trusted list in the Java Plug-in will resolve this issue. Follow the steps below:

1. Open the Java Control Panel Applet (Start->Programs->Control Panel-> Java).

2. Go to the Security Tab and click on the Edit Site List... Button under the Exception Site List section.

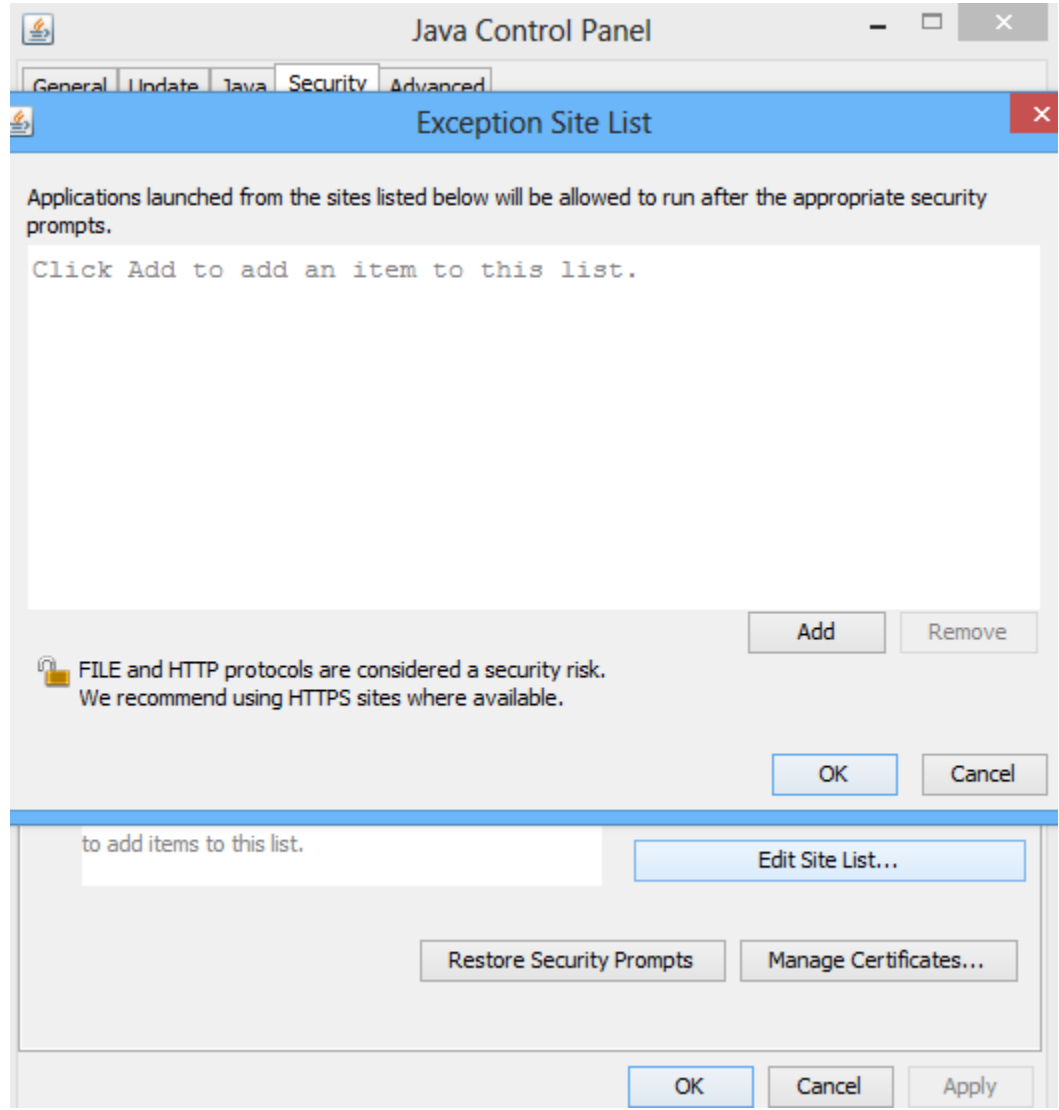

3. Click on the Add button to enter the location, e.g., http://demo.com/ (the domain or server name where the applet is hosted or published) and click on the OK button. Adding non HTTPS sites may show some warning messages, ignore them.

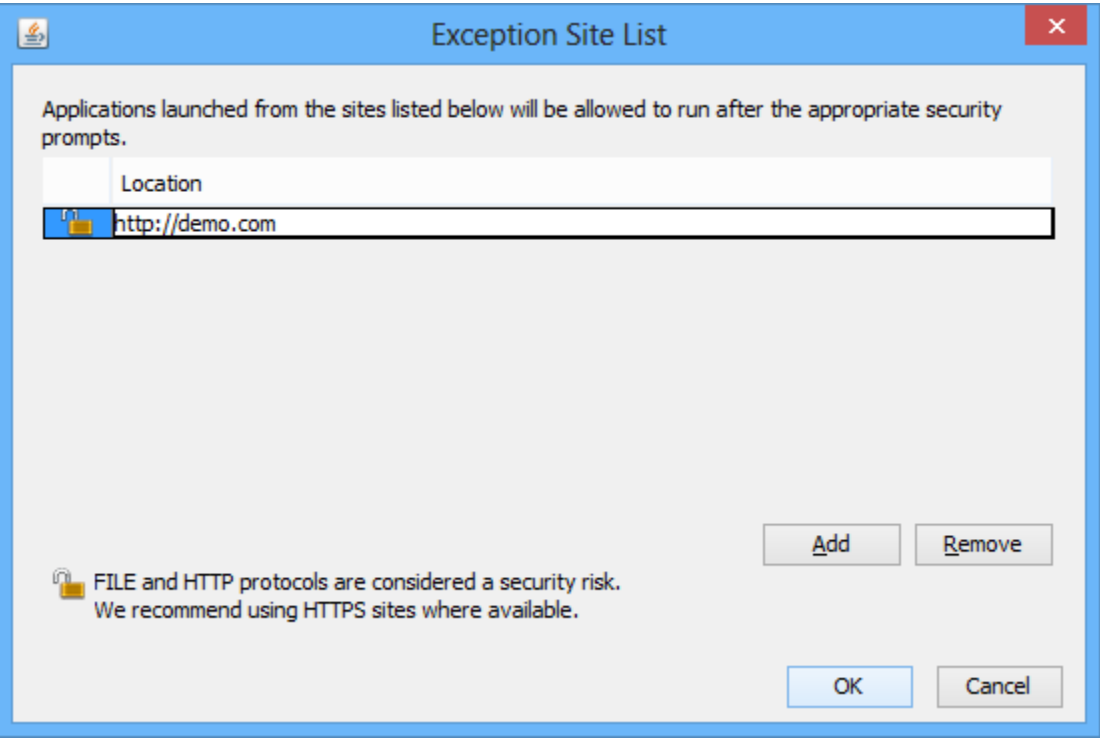

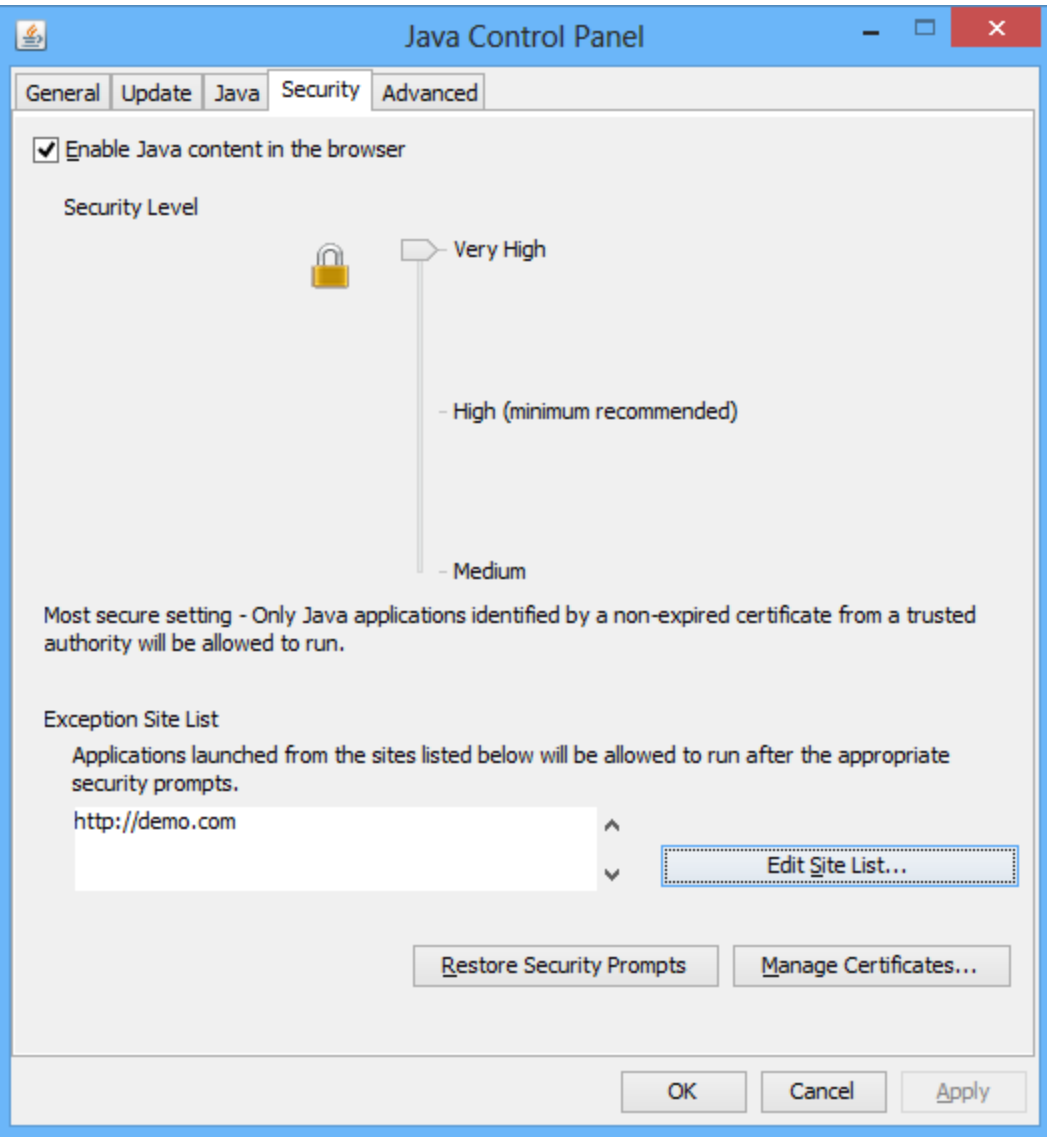

4. The next step is to clean the Plug-in cache. Go to the General tab, click on the Setting button under Temporary Internet Files and click on Delete Files. Make sure to check the Installed Applications and Applets check box and click OK.

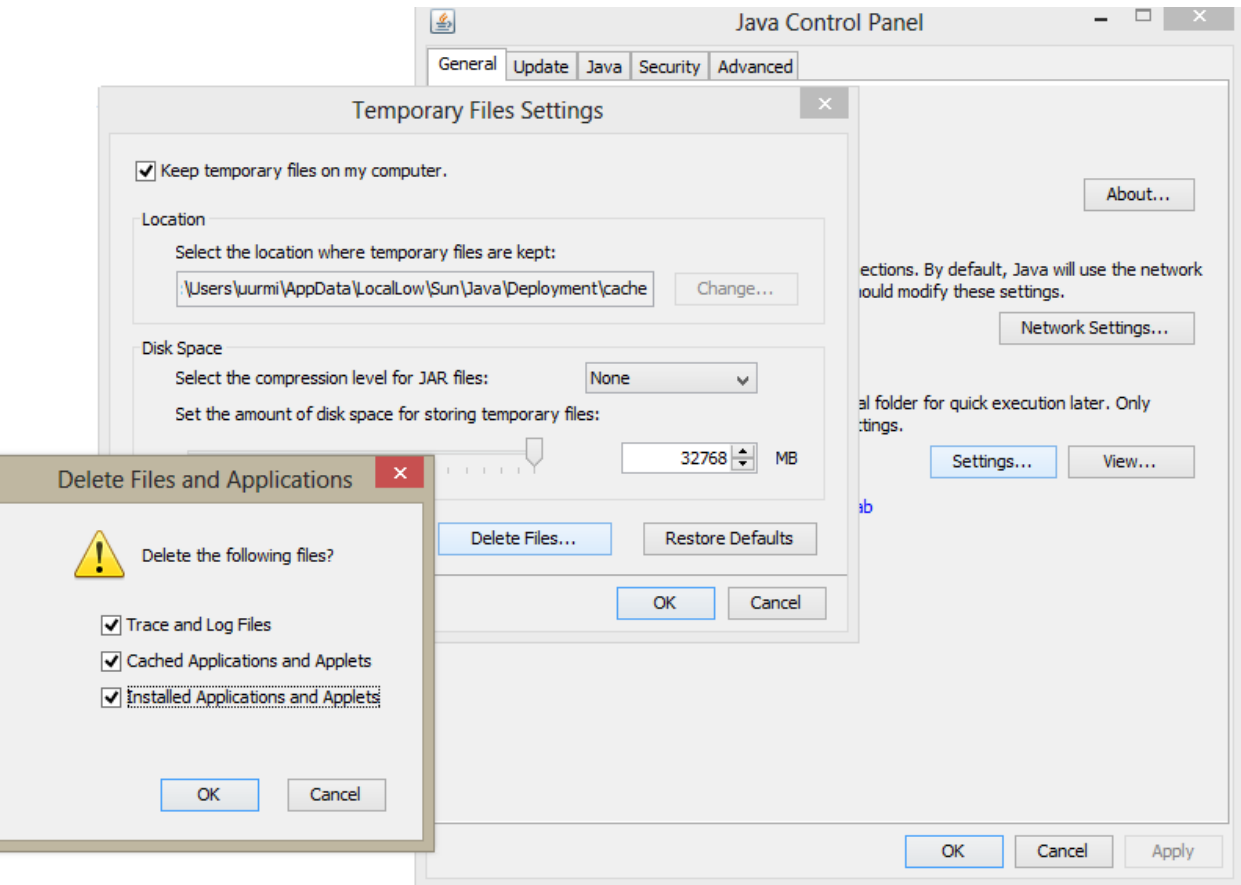

5. Close the Java applet and start IE, and then access the web page hosting WebSign Applet.

#### **Fix 2**

1. Update the websignsunjvm.jar with the latest (version 11.2.0.1). The new jar has all the entries required to bypass the security warnings. Please make sure to update the version of the jar file in the HTML tags of the web page to 11.2.0.1

2. Open Java Control Panel Applet (Start->Programs->Control Panel-> Java) and clean the Plugin cache. Go to the General tab, click on the Setting button under Temporary Internet Files and click on Delete Files. Make sure to check the Installed Applications and Applets check box and click OK.

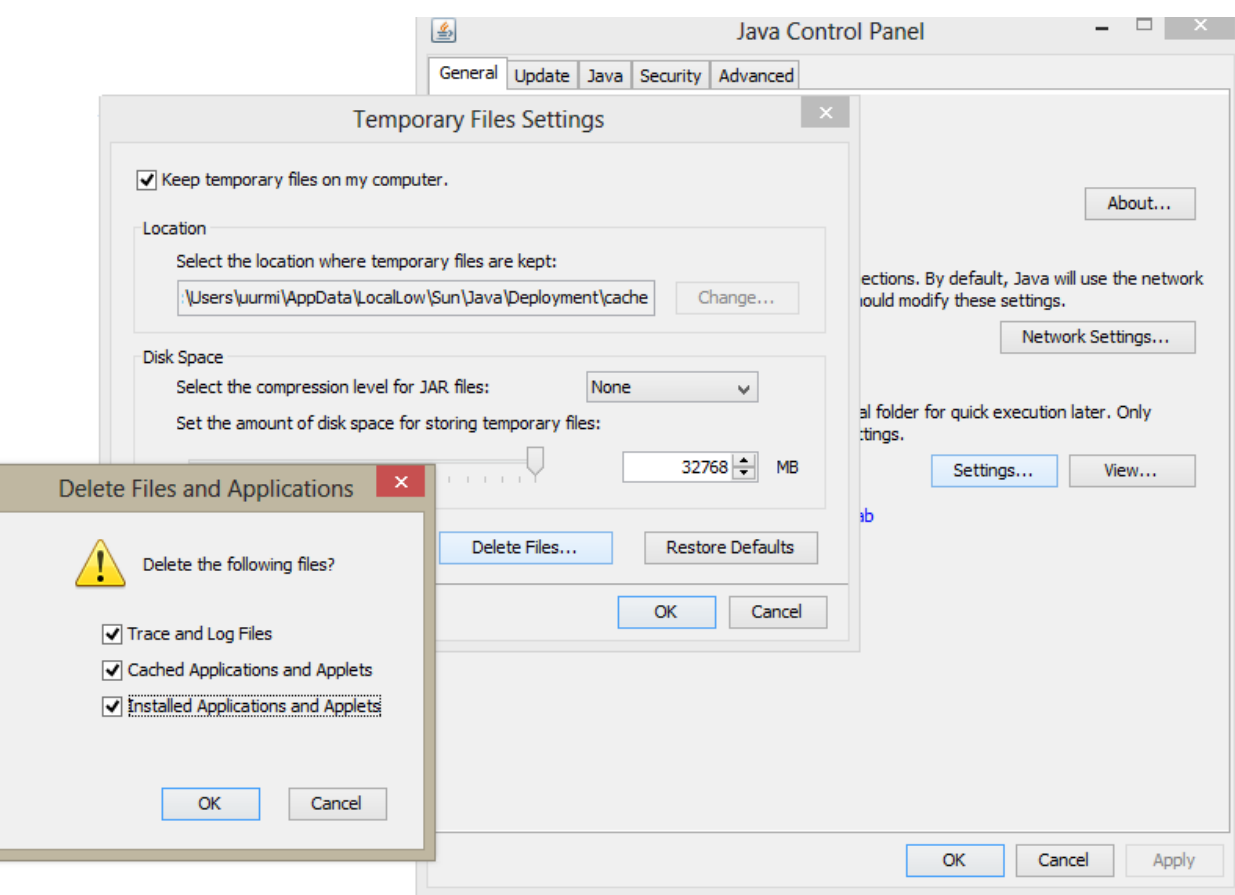

3. Close the Java Applet, Start IE, Clean IE Temporary Internet Files, then access the WebSign hosted web page. You will see the dialog below instead of the regular one.

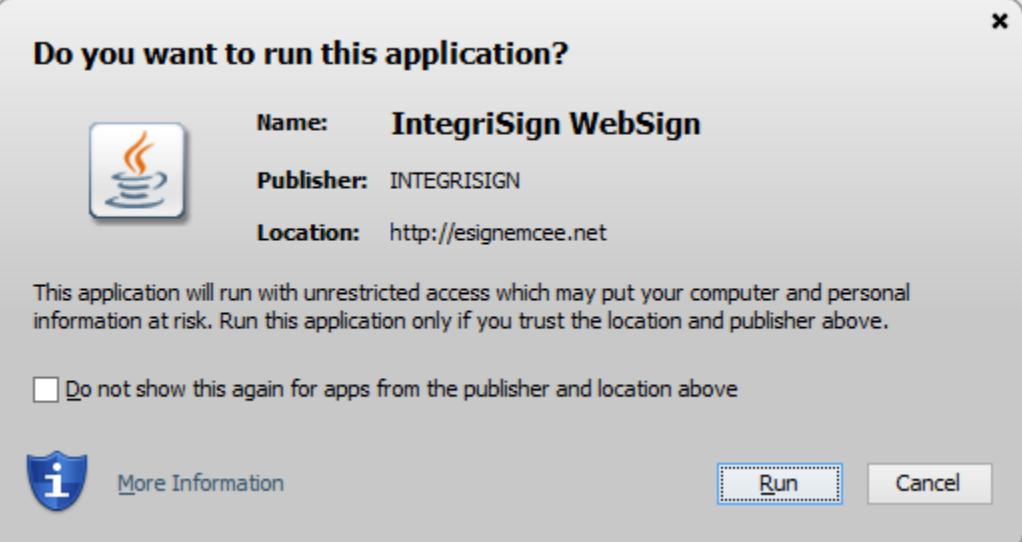